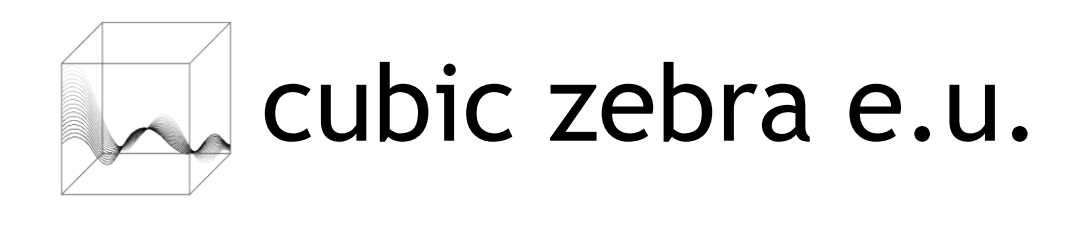

# **INBETRIEBNAHME**

## **CASH-CUBE COMPLETE**

**REGISTRIERKASSE** 

#### **Lieferumfang:**

- □ 1 Tablet inkl. Ladekabel
- T 1 Tablet Tischhalterung , Standard'
- 1 Bon-Drucker inkl. Netzteil, Stromkabel, USB-Kabel
- 1 Rolle Papier
- 1 SFF-PC (Kassen PC) inkl. cash-cube complete Software, Netzteil
- ⊠ 1 SD-Karte
- 1 USB-Stick
- 1 Datenblatt: Geräteinformation inkl. Zugangsdaten
- 1 Inbetriebnahme Anleitung

#### **Inbetriebnahme:**

Packen Sie folgende Komponenten aus:

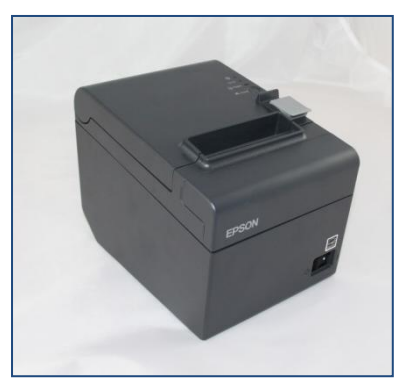

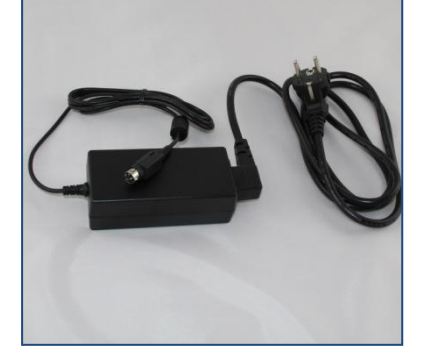

Drucker Stromanschluss Drucker USB Kabel Drucker-PC

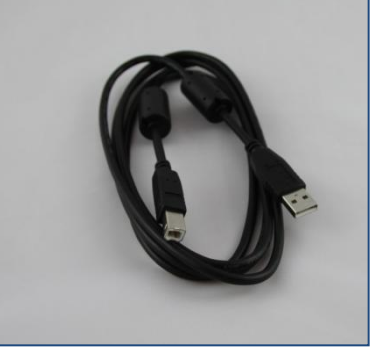

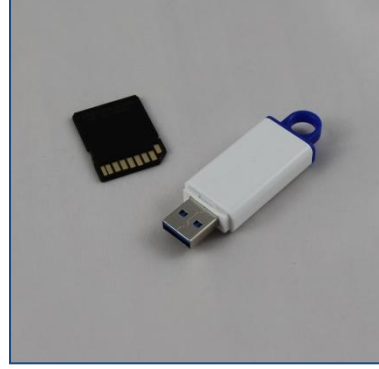

SD-Karte und USB-Stick PC Stromanschluss PC

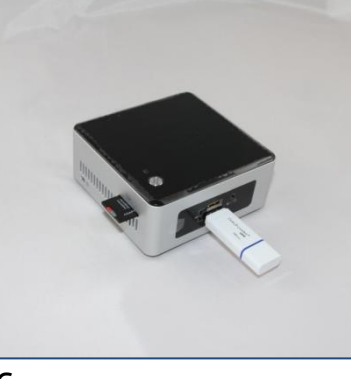

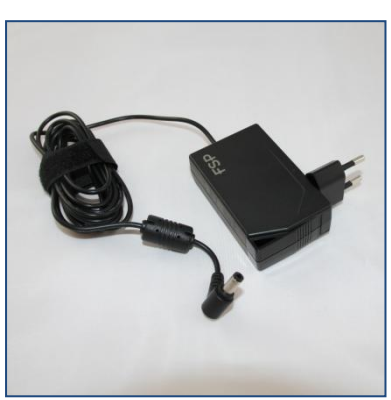

Stecken Sie die SD-Karte und den USB-Stick wie oben abgebildet an den PC an.

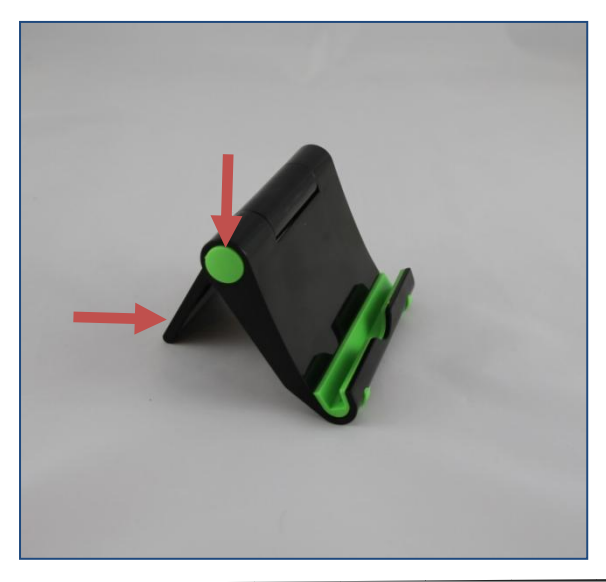

Drücken Sie den Knopf und stellen Sie die ideale Position der Tablet-Halterung ein.

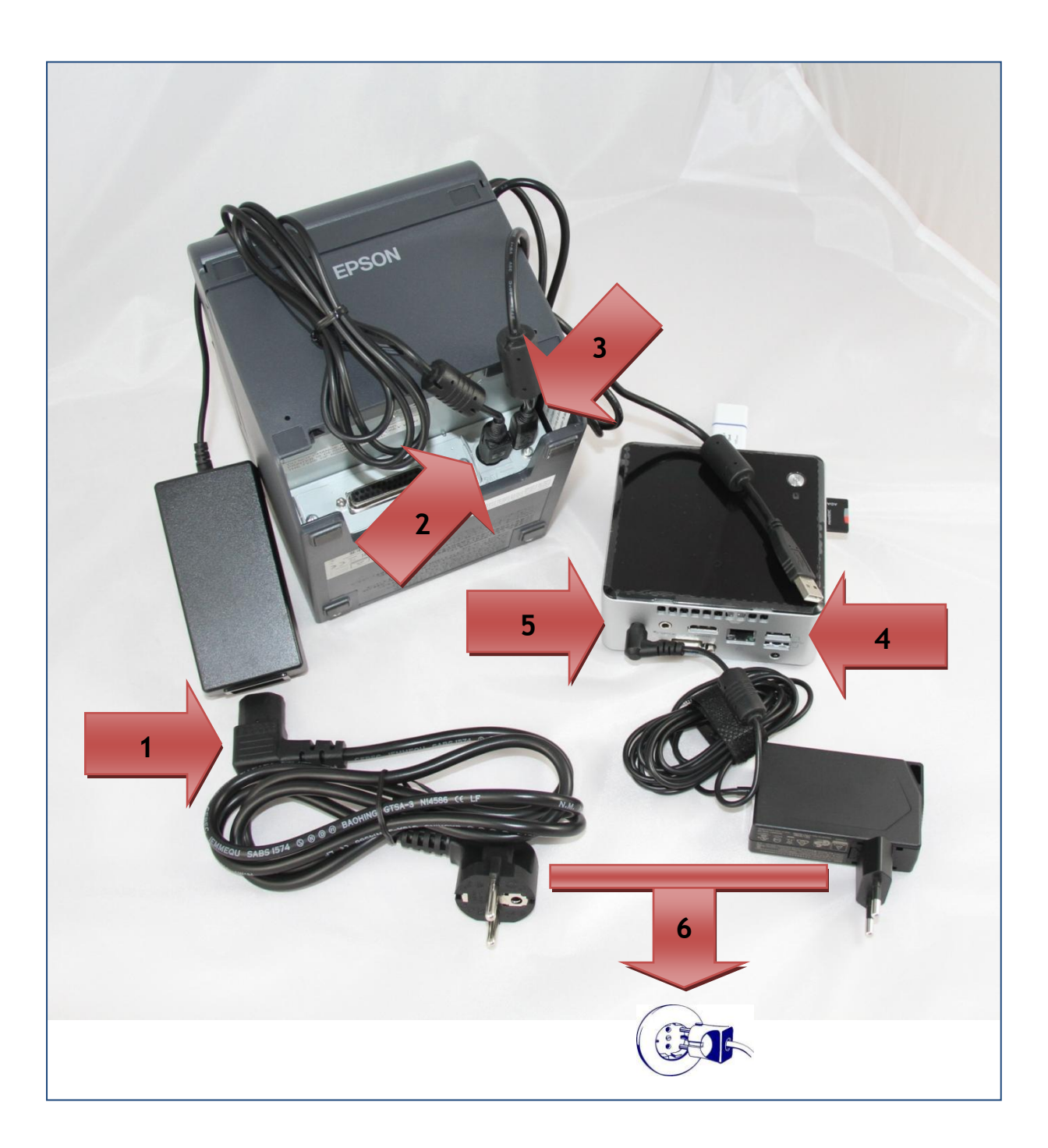

- 1. Schließen Sie das Kaltgerätekabel (Strom) an das Netzteil an.
- 2. Schließen Sie das Netzteilkabel an den Drucker an.
- 3. Schließen Sie den Drucker an das USB-Kabel an.
- 4. Verbinden Sie Drucker und PC mit dem USB-Kabel.
- 5. Verbinden Sie das Netzteilkabel mit dem PC.
- 6. Schließen Sie die Geräte an den Strom an.

#### **Ein- / Ausschalten:**

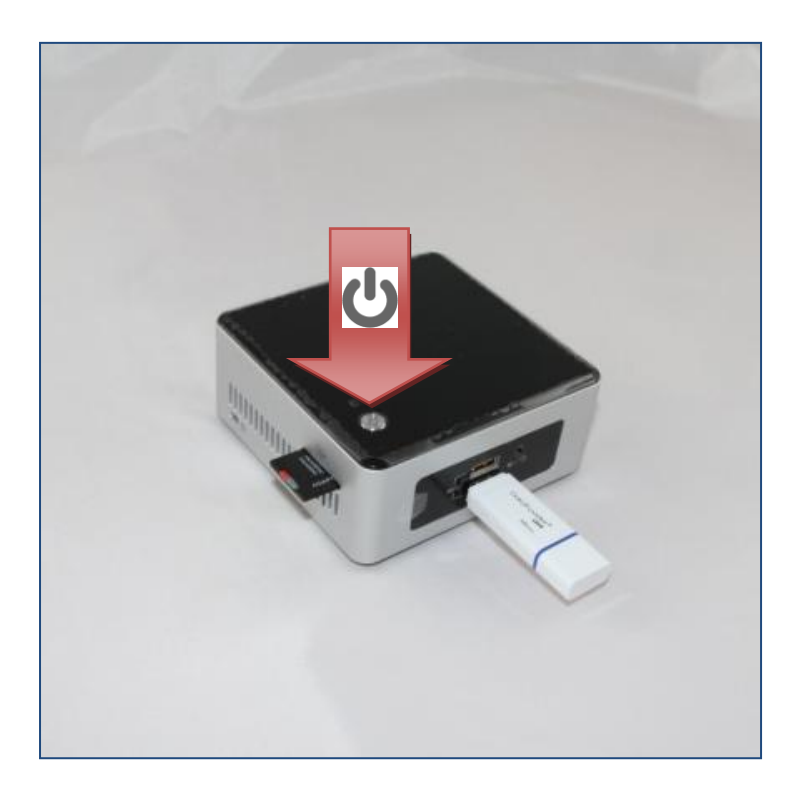

- Betätigen Sie diesen Knopf um den Kassen PC hochzufahren.
- Um den PC wieder auszuschalten drücken Sie kurz denselben Knopf.
- **→** Bitte warten Sie unbedingt ab, bis der PC vollständig heruntergefahren ist! **(blaues Licht erlischt - ca. 30s-60s)**

## **WLAN einrichten:**

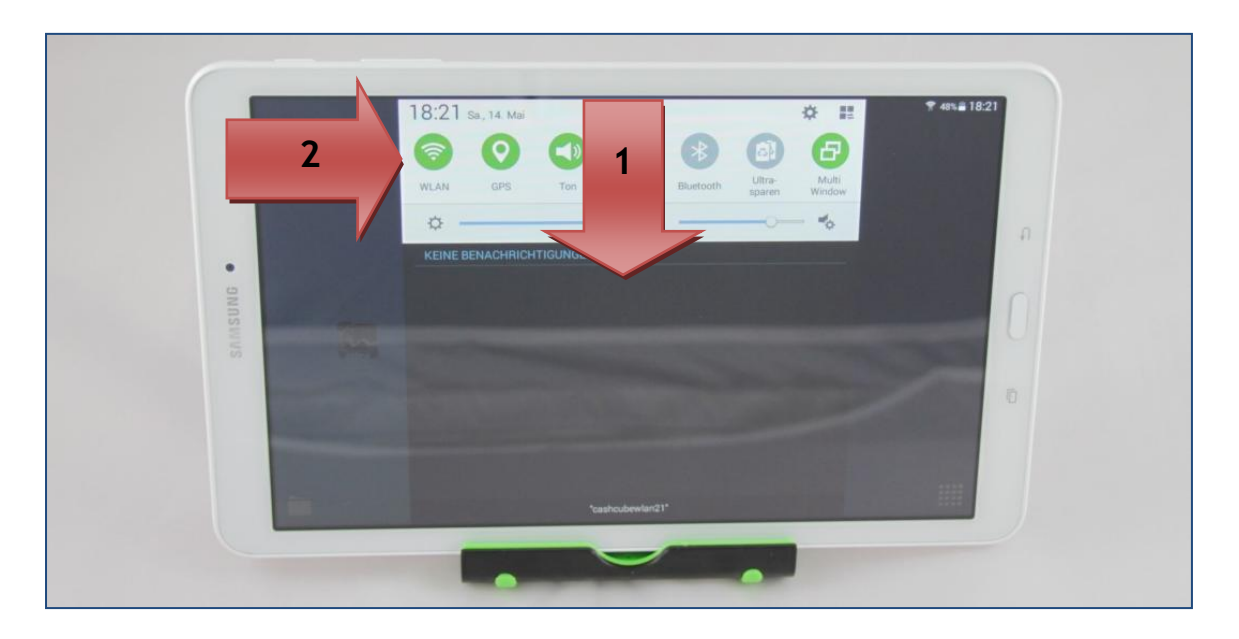

- 1. Ziehen Sie mit dem Finger das Menü vom oberen Bildschirmrand nach unten.
- 2. Halten Sie auf , WLAN' gedrückt.

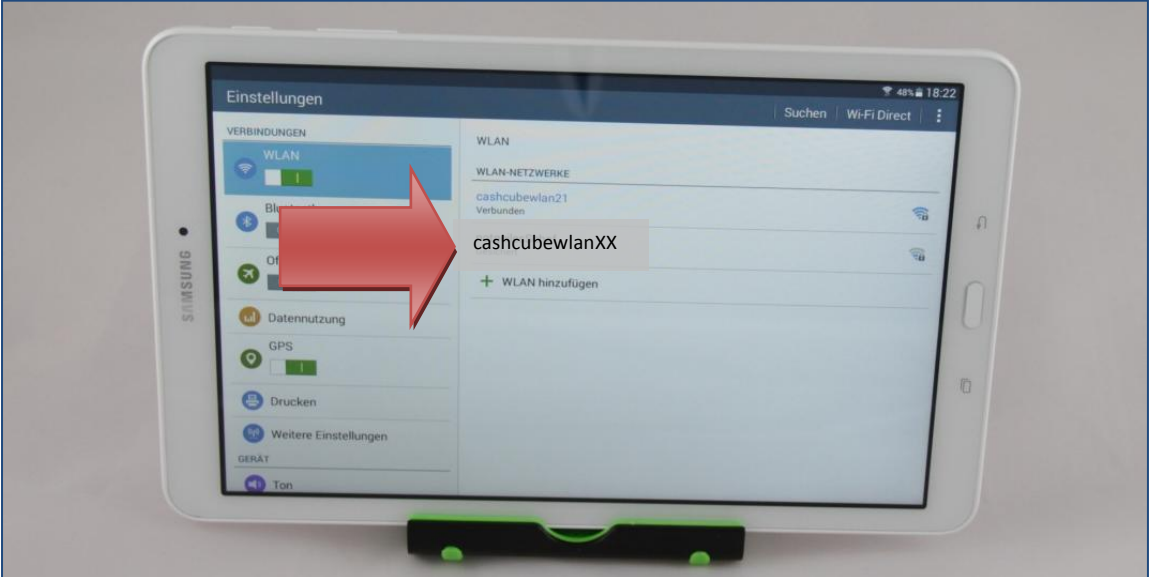

 $\boxtimes$  Wählen Sie das entsprechende WLAN-Netz aus und klicken Sie auf , Verbinden'.

**Achtung: Je nach Modell können die WLAN-Einstellungen abweichen!**

**Die Zugangsdaten finden Sie auf dem beigelegten Geräteinfo-Datenblatt.**

## Einlegen der Papierrolle:

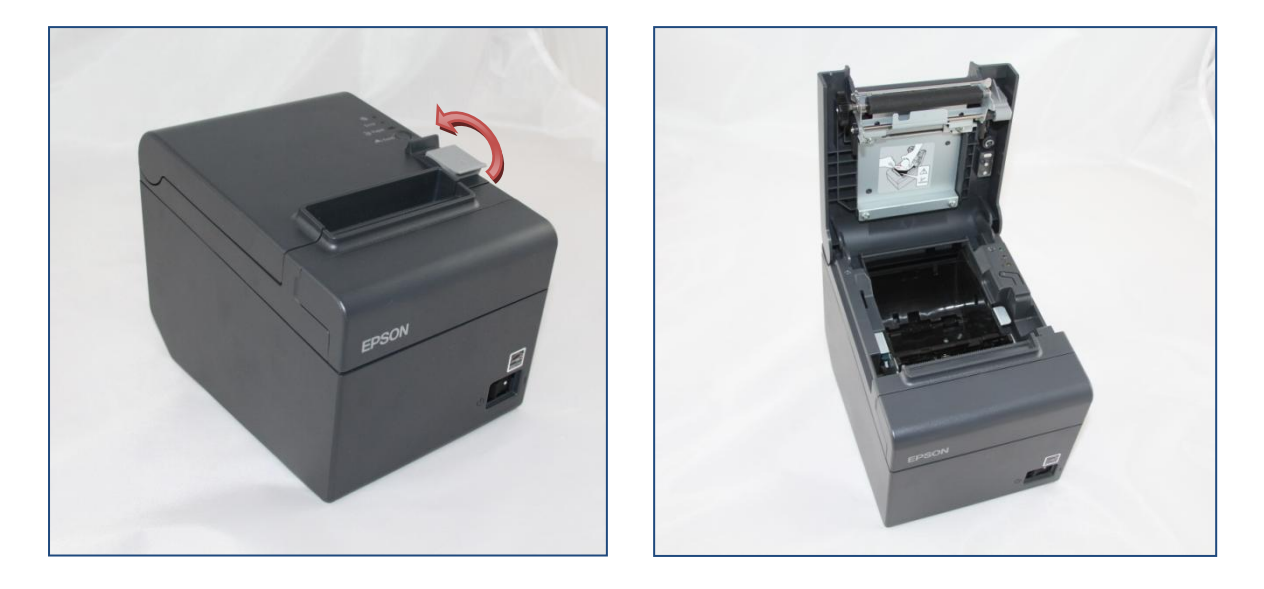

☑ Öffnen Sie das Papierfach des Druckers.

⊠ Legen Sie die neue Papierrolle wie abgebildet ein und schließen Sie die Abdeckung.

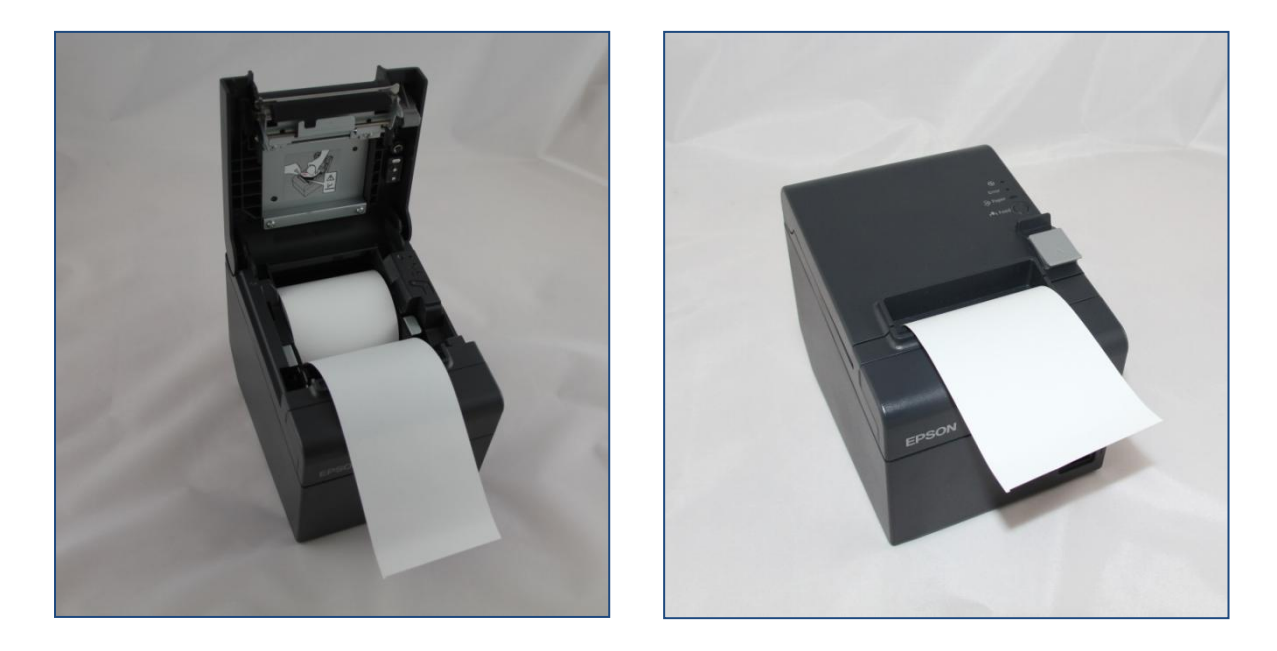

## **Backup / Export:**

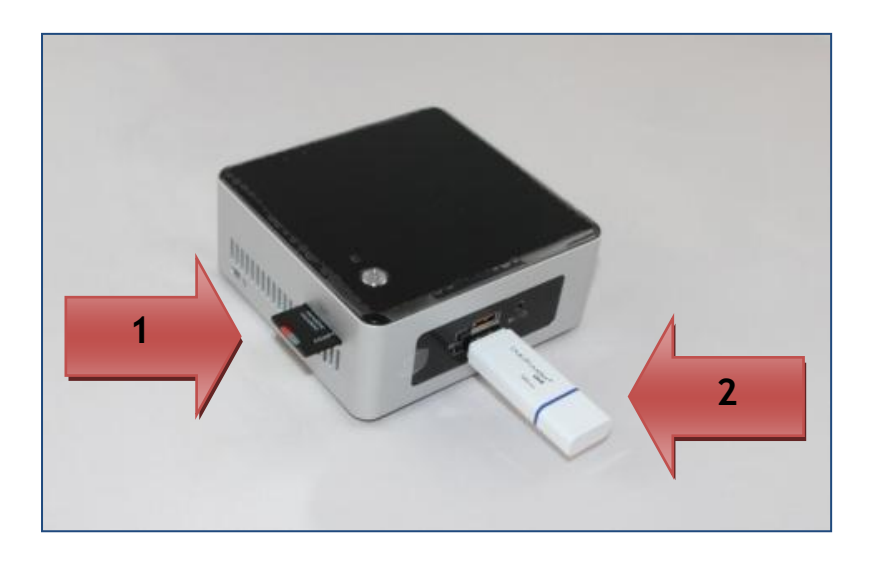

#### **1. SD-Karte:**

Auf der SD-Karte legt das System eine zeitnahe, regelmäßige Kopie aller Daten ab.

Dies ermöglicht eine Wiederherstellung der Kasse und aller Daten für den Fall eines Defekts des Gerätes.

Bitte lassen Sie die SD-Karte immer im Gerät.

Die SD-Karte ist das 2. Backup (zusätzlich zum USB-Stick), um maximale Datensicherheit zu gewährleisten.

#### **2. USB-Stick:**

Auf dem USB-Stick befindet sich neben einem automatischen Backup ein stündlich aktueller Export aller Belege im PDF-Format zur weiteren Verwendung/Ablage (Steuerberater, …).

Es wird empfohlen, den USB-Stick abends vom Gerät zu trennen, um ihn unabhängig von der Kasse aufzubewahren.

Für den Fall eines Diebstahls des Kassen PCs können damit die Daten wiederhergestellt werden.

Auf dem USB-Stick muss sich folgende Verzeichnisstruktur befinden:

**cubic-zebra\bkup** → alles kleingeschrieben

In diesem Verzeichnis werden die Daten abgelegt.

#### **Bitte kontrollieren Sie regelmäßig das Backup auf Aktualität. (Sind die letzten Belege vorhanden?)**

## **Automatische Updates:**

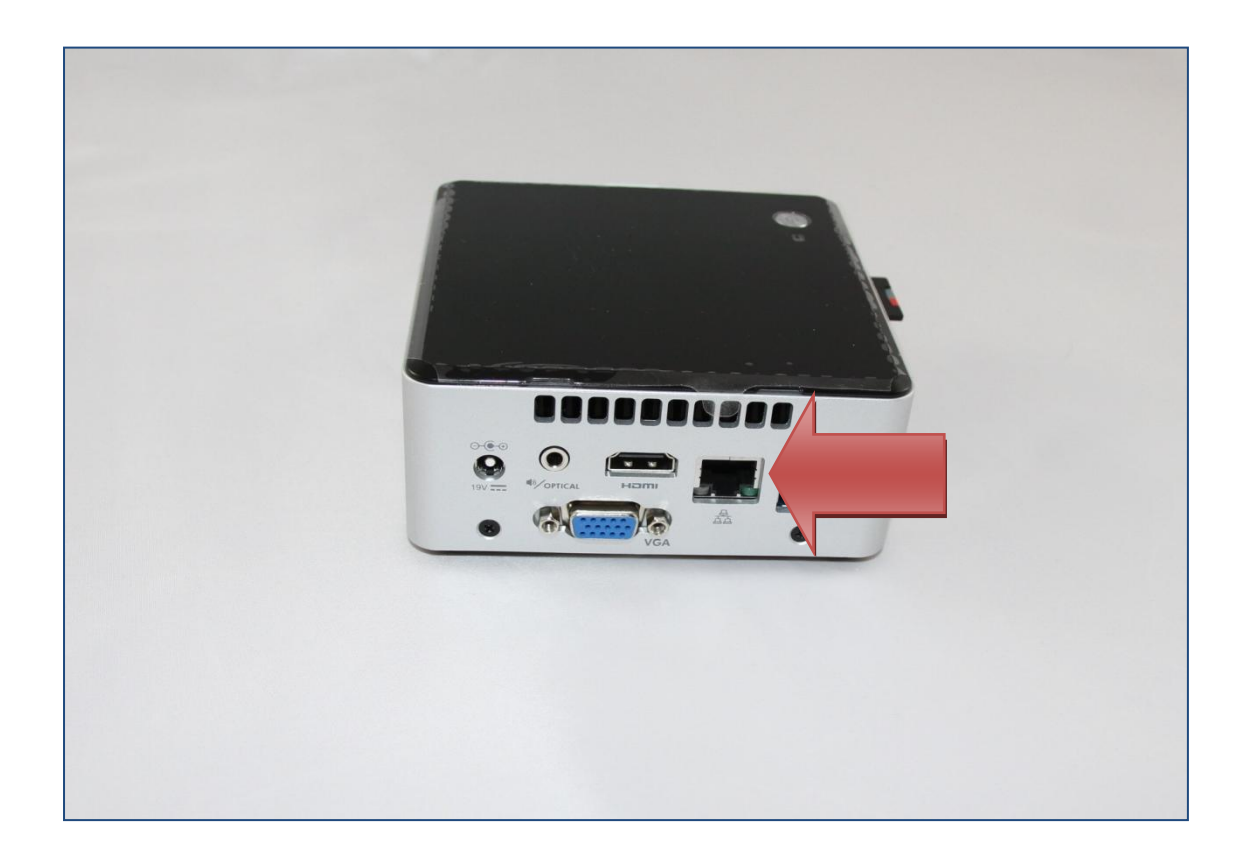

Auf der Rückseite des Kassen PCs befindet sich ein Netzwerkanschluss (RJ45). Hier kann das Gerät über ein Netzwerkkabel (nicht im Lieferumfang enthalten) mit dem Internet verbunden werden.

Durch die Verbindung mit dem Internet können die Gratis Updates in Anspruch genommen werden und Ihre Kasse ist immer auf dem neuesten Stand.